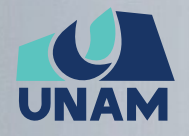

**UNIVERSIDAD NACIONAL** DE MOQUEGUA

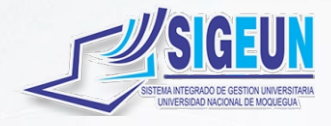

## M A N U A L d e U S U A R I O

## **MÓDULO:**

# **GESTIÓN ESCUELAS**

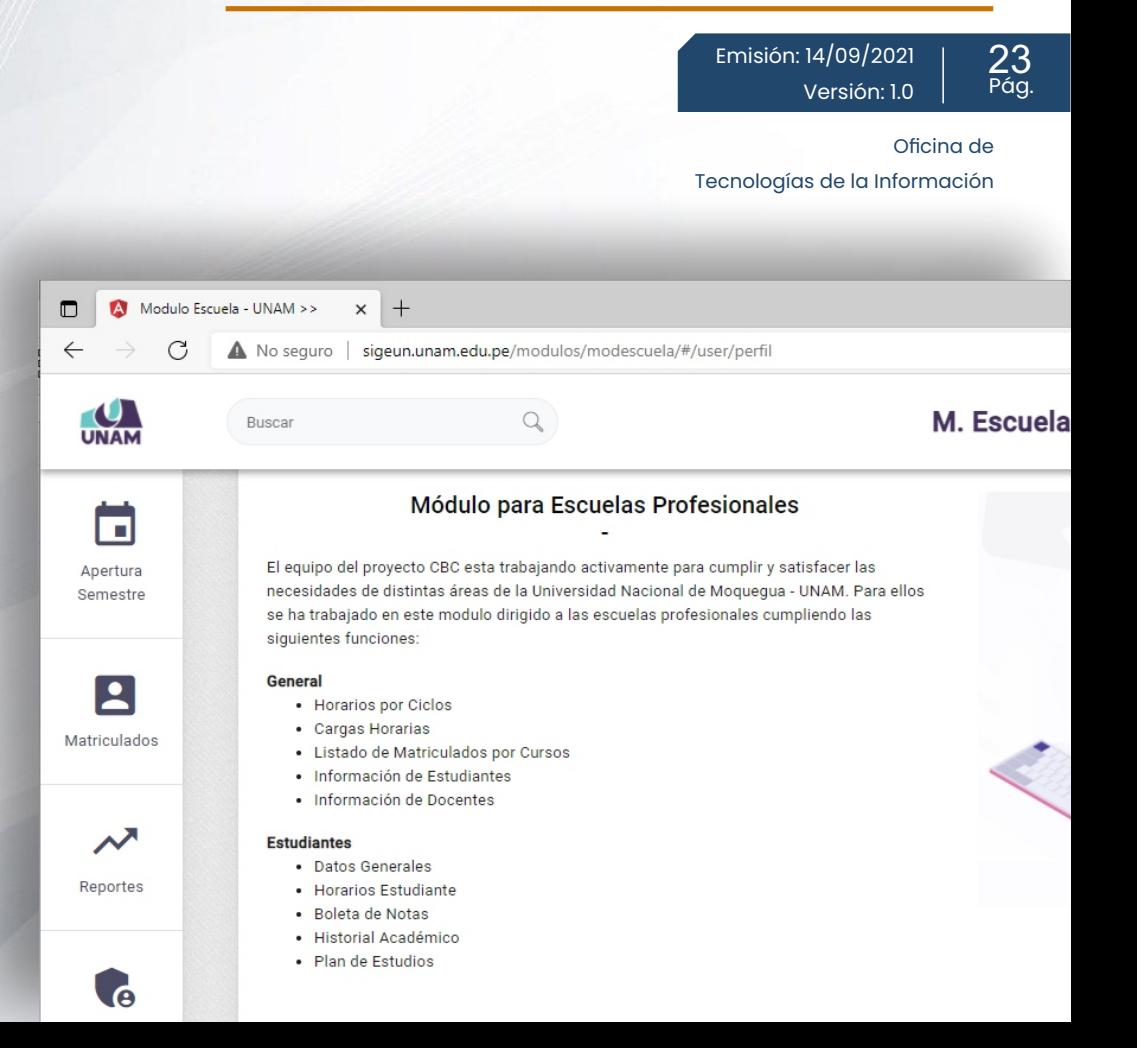

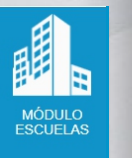

**FIRMA DIGITAL** Firmado digitalmente por MAQUERA MAMANI Henrry Willanss FAU 20449347448 soft Fecha: 2021.09.13 18:31:36 -05'00'

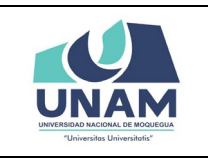

Oficina de Tecnologías de la Información

### Contenido

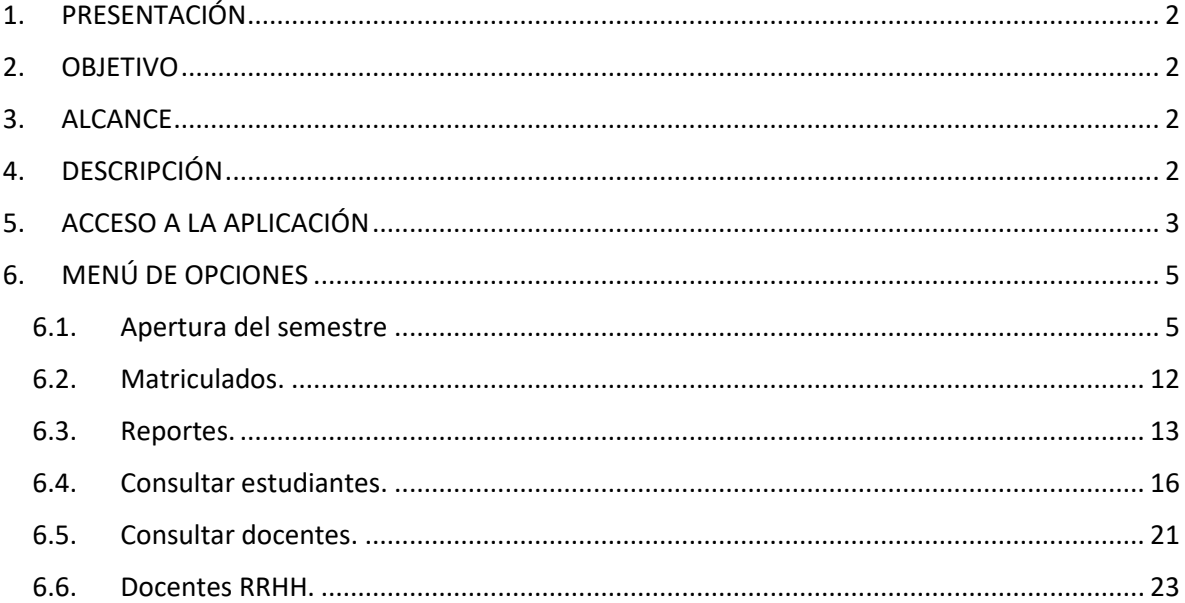

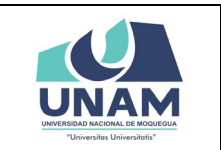

## **MANUAL MÓDULO GESTIÓN ESCUELAS**

#### <span id="page-2-0"></span>**1. PRESENTACIÓN**

En este Manual de Usuario se describen las principales funcionalidades correspondientes al Módulo Escuela para operación por parte del personal de la cada Escuela Profesional.

Las funcionalidades descritas, van desde procesos relacionados a la configuración del sistema, consultas, gestión (apertura del semestre académico, matriculados), hasta el procesamiento de reportes.

Conforme vaya navegando usted podrá ver los procesos y este manual le mostrará cómo usarlos.

#### <span id="page-2-1"></span>**2. OBJETIVO**

Orientar al personal de la cada Escuela Profesional de la Universidad Nacional de Moquegua el uso correcto del módulo de gestión escuelas, proporcionando una visión general de las acciones a desarrollar.

#### <span id="page-2-2"></span>**3. ALCANCE**

El presente manual de usuario es de ejecución, aplicación y capacitación a todo el personal de las Escuelas Profesionales de la Universidad Nacional de Moquegua.

#### <span id="page-2-3"></span>**4. DESCRIPCIÓN**

El módulo de gestión escuelas es un espacio dentro de la plataforma SIGEUN en la cual se realiza la gestión académica de cada escuela profesional, hasta el procesamiento de reportes

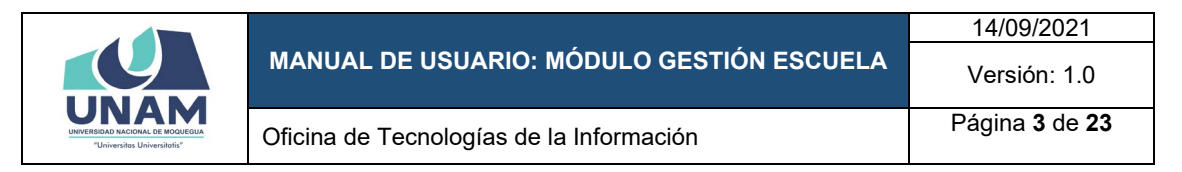

### <span id="page-3-0"></span>**5. ACCESO A LA APLICACIÓN**

Para iniciar, ingrese a internet a través de cualquier navegador y digite la siguiente dirección: [http://www.sigeun.unam.edu.pe](http://www.sigeun.unam.edu.pe/), entonces, le aparecerá una ventana como la que muestra la Figura 1.

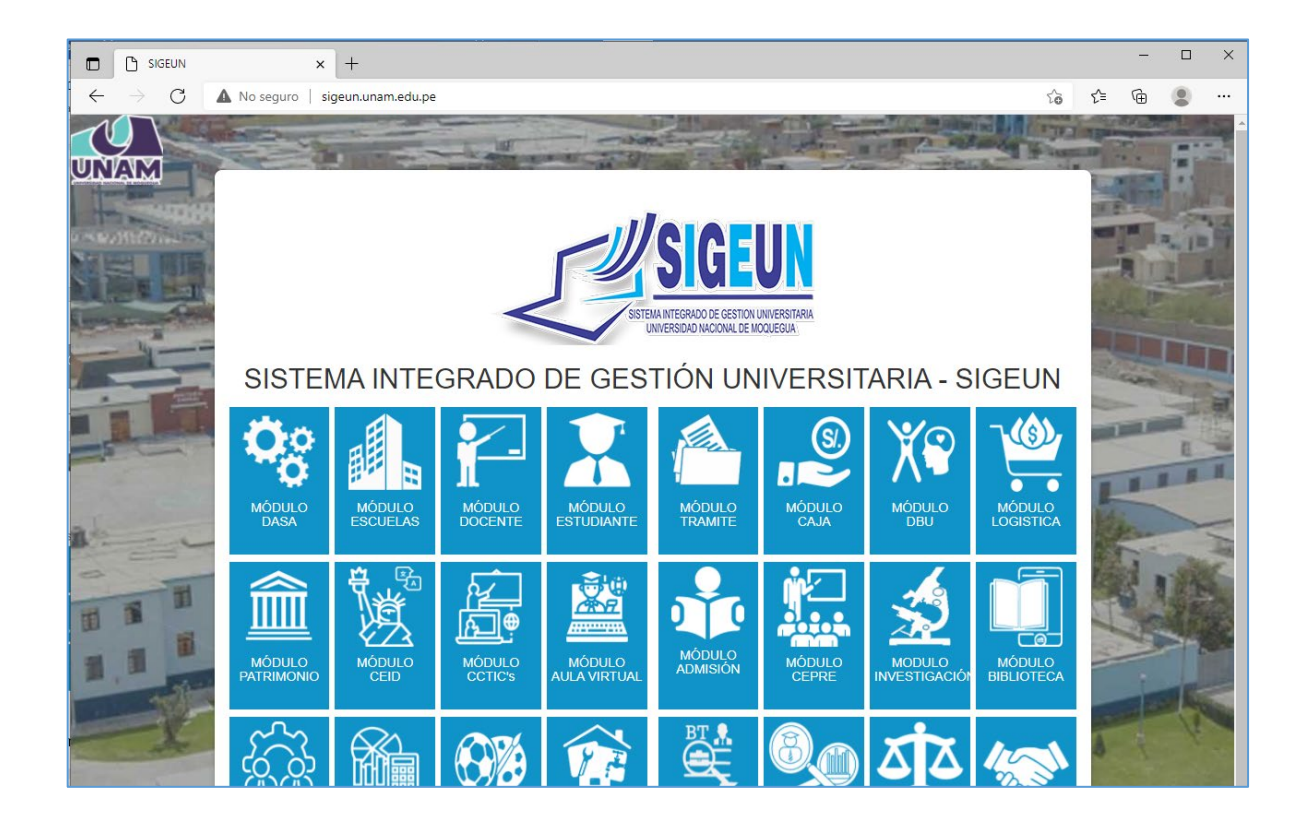

Luego hacer clic sobre *Módulo Escuelas.*

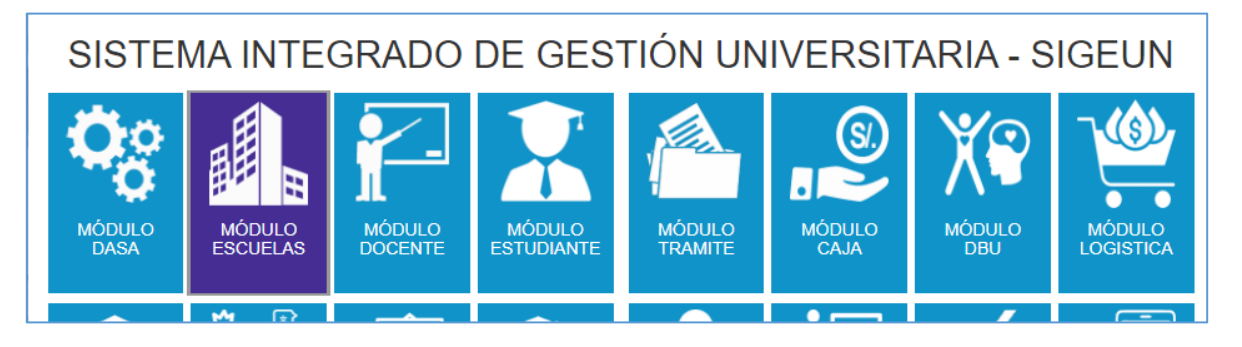

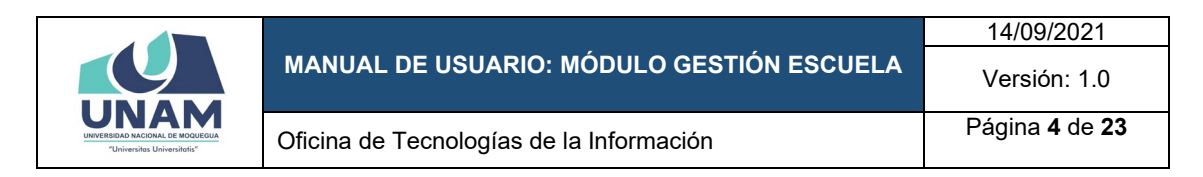

#### En la siguiente ventana deberás ingresar tus datos. Y luego hacer clic en *Ingresar.*

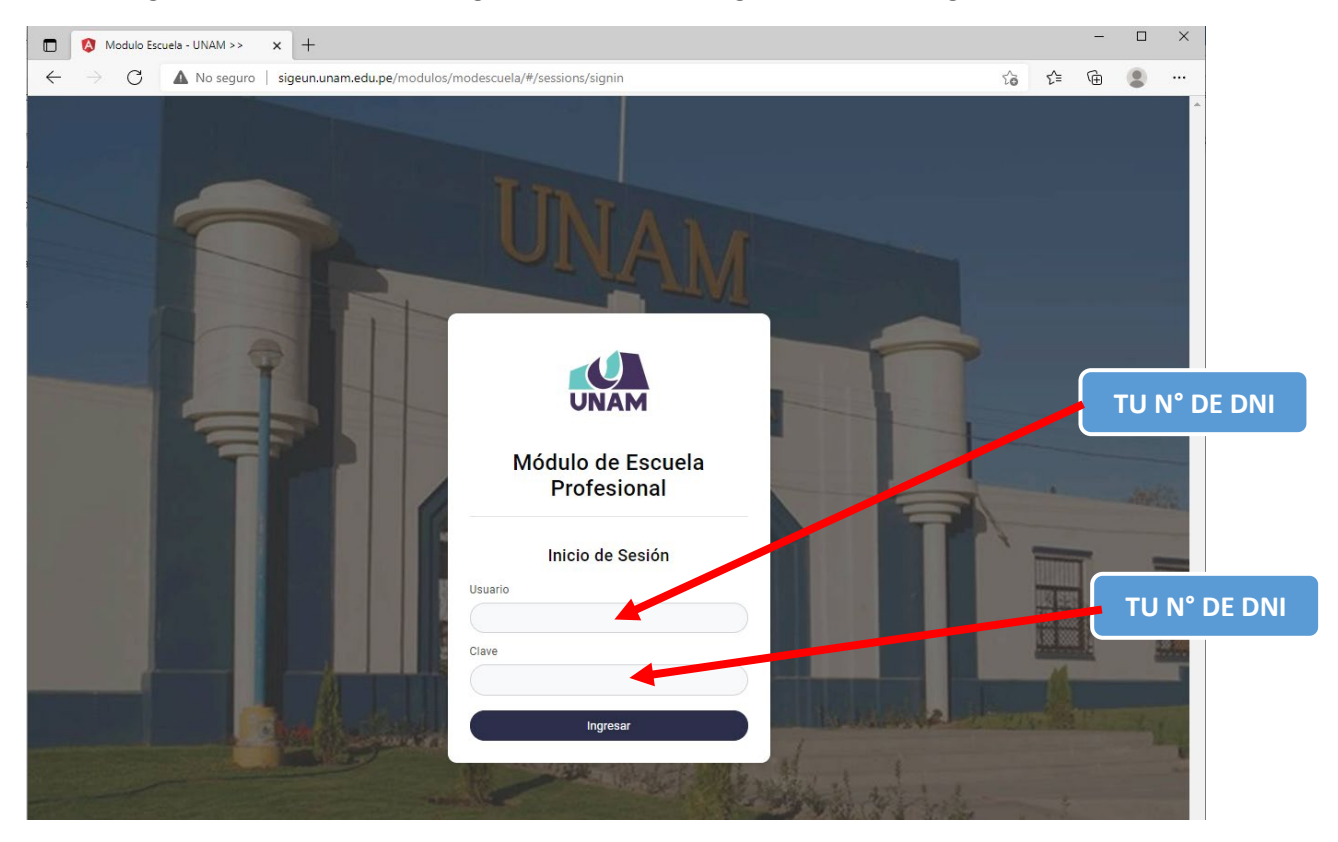

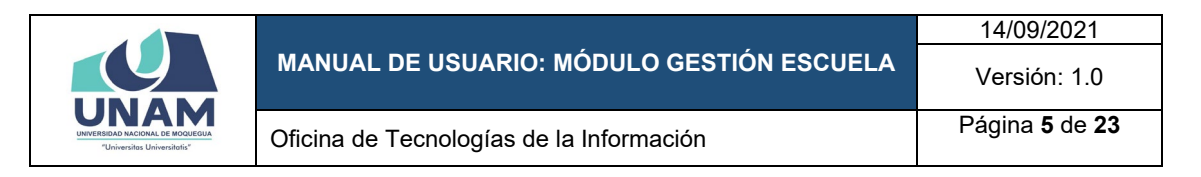

#### Ingresarás a la página de inicio.

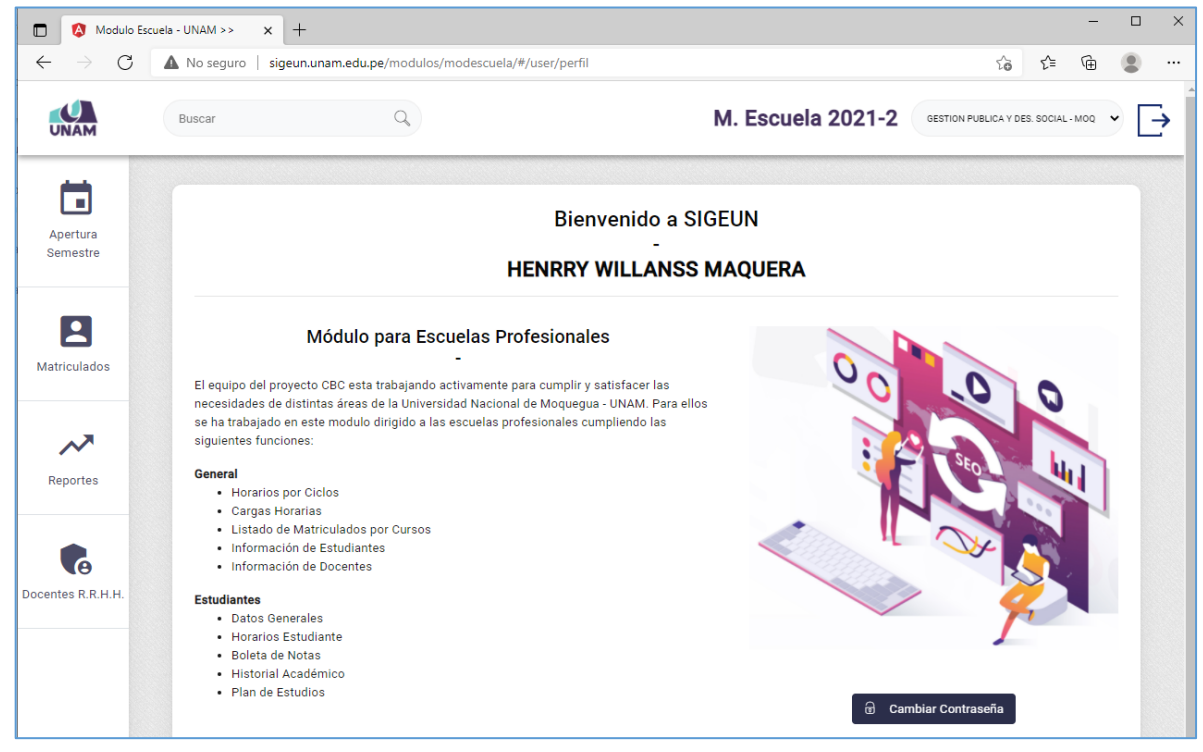

#### <span id="page-5-0"></span>**6. MENÚ DE OPCIONES**

#### <span id="page-5-1"></span>**6.1. Apertura del semestre**

En esta opción usted podrá gestionar las actividades necesarias para iniciar / aperturar un nuevo semestre académico, recuerde que en todo este proceso debe coordinar con la Dirección de Actividades y Servicios Académicos.

El sistema cuenta con 04 sub opciones:

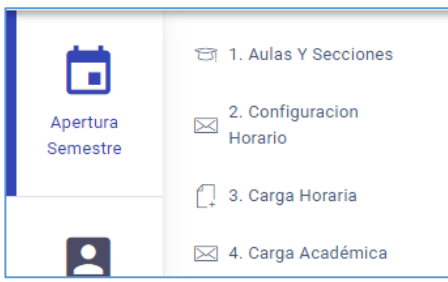

• **Aulas y Secciones.**

En esta ventana podrá gestionar las aulas con las que cuenta su escuela profesional de acuerdo al semestre académico vigente (El semestre académico es gestionado por la Dirección de Actividades y Servicios Académicos)

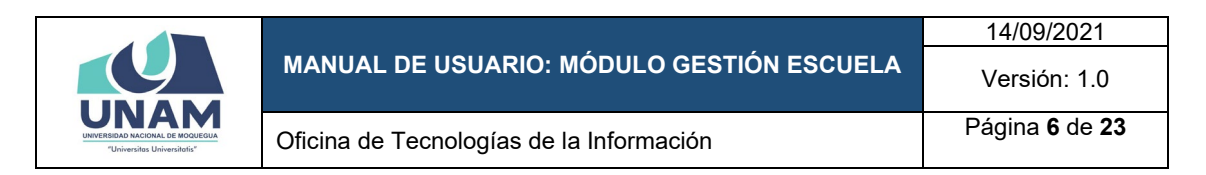

A continuación, se ve la ventana de gestión de aulas y secciones.

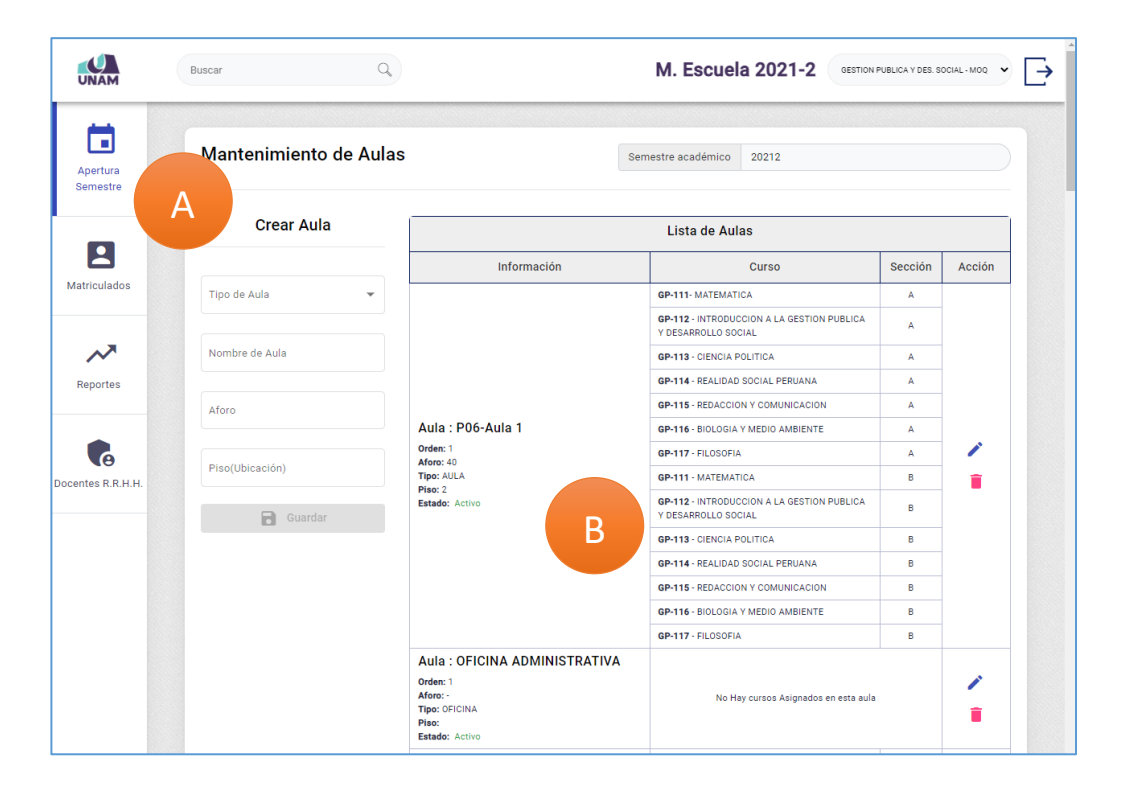

En la columna izquierda A usted podrá registrar un aula, en la cual debe ingresar los siguientes campos.

- Tipo de aula: seleccione la opción que corresponda, de no encontrar el tipo de aula deseado debe comunicarse con la Oficina de Tecnologías de la Información.
- Nombre del aula: Un nombre corto descriptivo sobre el aula.
- Aforo: La cantidad máxima de personas que ocupan el aula.
- Piso (Ubicación): Ubicación física del aula.

En la columna derecha B usted podrá visualizar las aulas creadas, a la vez que cuenta con las opciones de editar y eliminar.

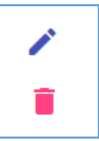

#### • **2. Configuración Horario.**

En esta sección usted puede configurar opciones respecto al horario de clases del semestre académico correspondiente vigente, recuerde que esta opción es importante para el ingreso posterior de horarios de clases.

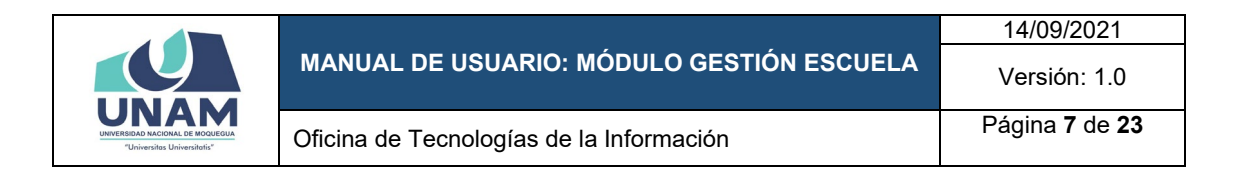

A continuación, se ve la ventana de configuración de horarios:

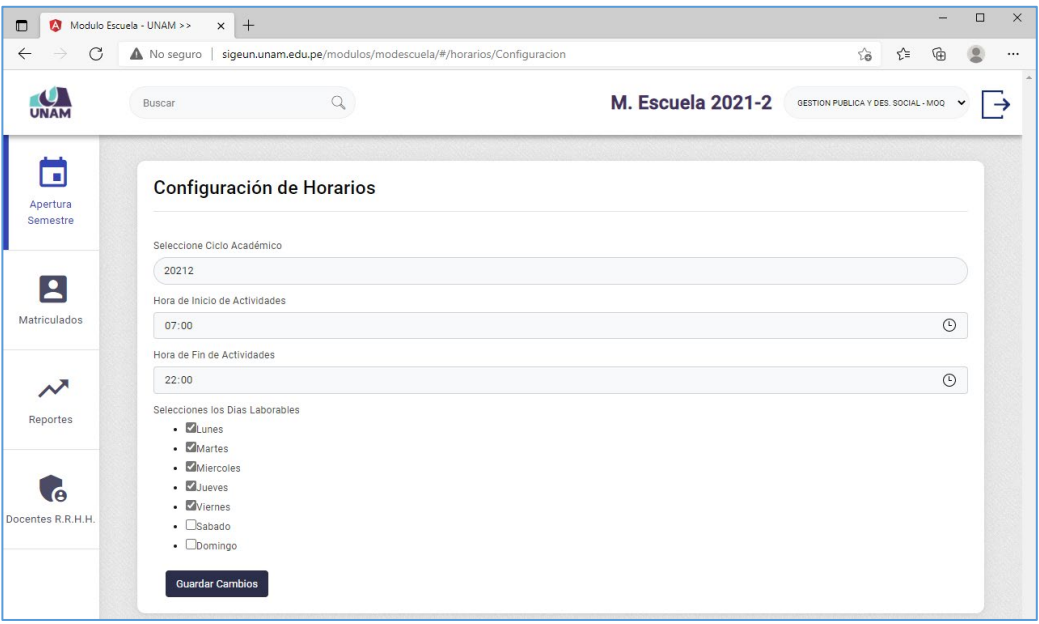

Usted puede configurar los horarios siguiendo las siguientes consideraciones / campos del formulario:

- Seleccione Ciclo Académico: Seleccione el ciclo correspondiente a establecer las características.
- Hora de inicio de actividades: Hora desde la cual inicia el dictado de clases.
- Hora de fin de actividades: Hora final en la que se pueden establecer horarios de clases.
- Seleccione los días laborables: Días en la que se puede establecer horarios de clases.

#### • **3. Carga Horaria**

En esta ventana puede ingresar los horarios de clases del semestre académico vigente, recuerde que antes de ingresar a esta opción debió revisar / configurar la opción anterior.

El modulo verifica en todo momento el sistema le informara si completo el total de horas de cada curso de acuerdo al plan de estudios correspondiente de su escuela profesional.

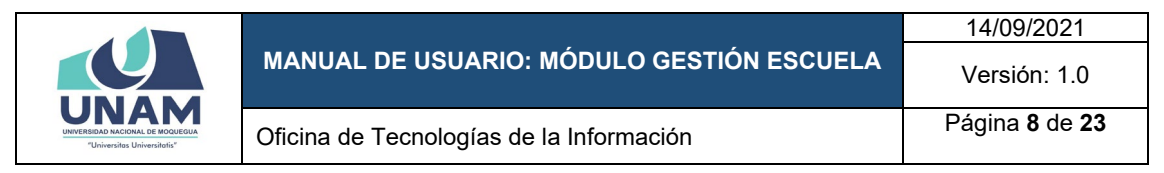

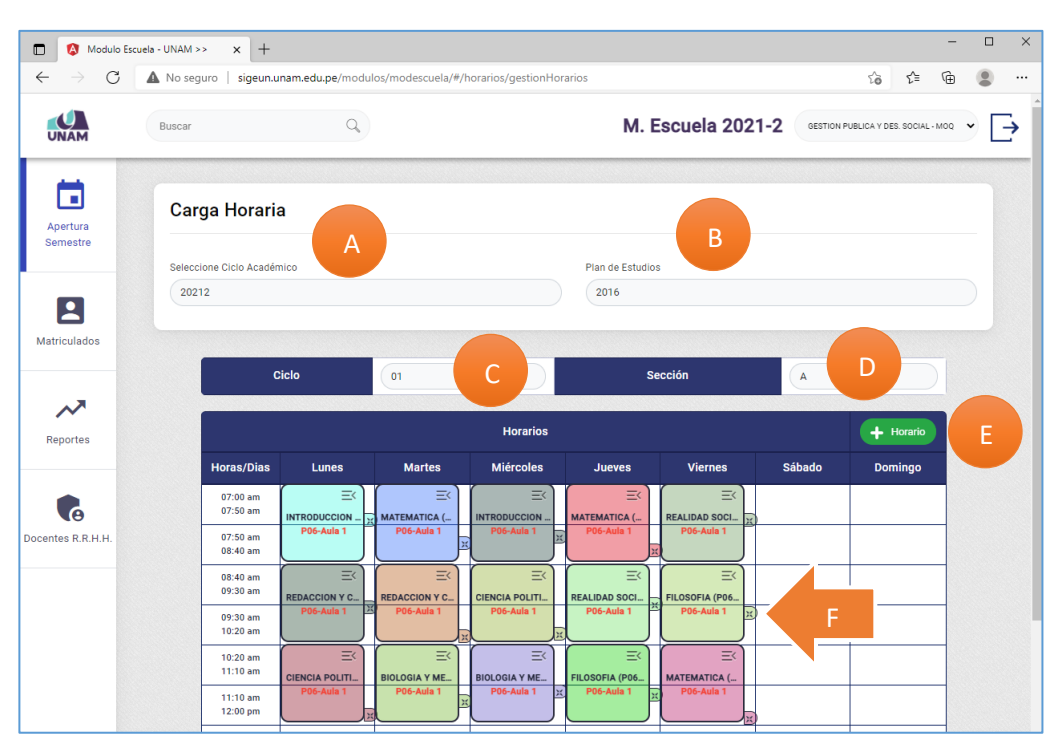

Pasos para registrar un nuevo horario:

- Opción A.

Seleccione el ciclo académico a ingresar horario de clases.

- Opción B. Seleccione el plan de estudios correspondiente.
- Opción C. Seleccione el ciclo correspondiente.
- Opción D. Seleccione la Sección correspondiente.
- Opción E.

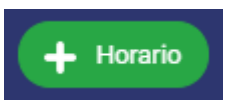

Clic sobre el botón Horario.

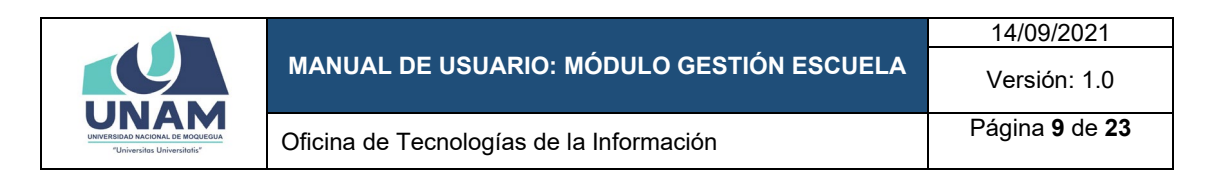

En este ejemplo ya se han agregado todos los horarios, el sistema le muestra el mensaje de **COMPLETO SUS HORAS**

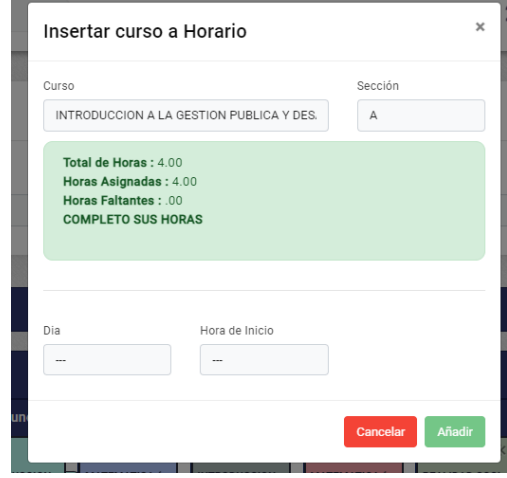

Si usted intenta ingresar horas en exceso, el sistema le alertará y no permitirá el registro del horario.

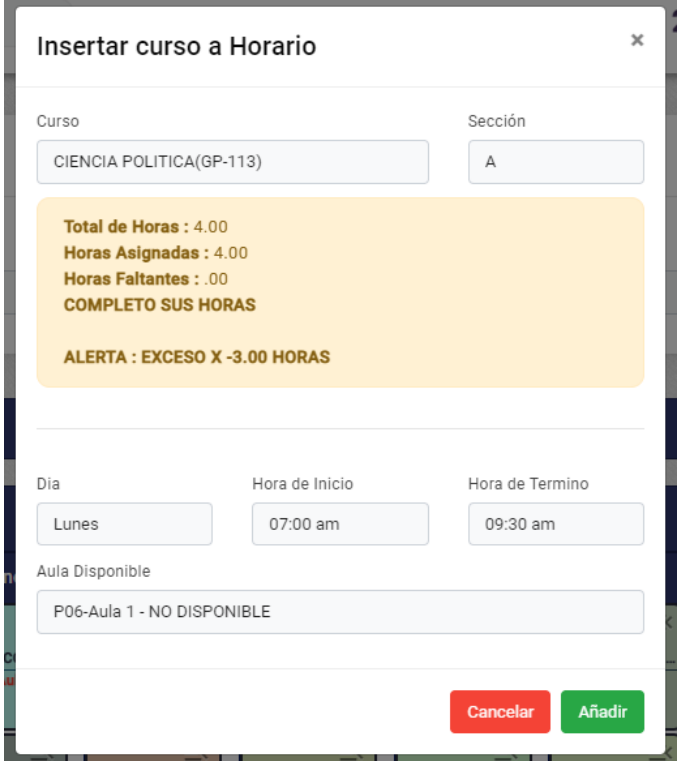

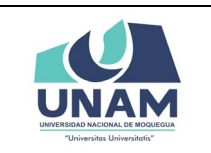

14/09/2021 Versión: 1.0

Oficina de Tecnologías de la Información Página **<sup>10</sup>** de **<sup>23</sup>**

Usted puede eliminar un horario ingresar presionando sobre el botón información:

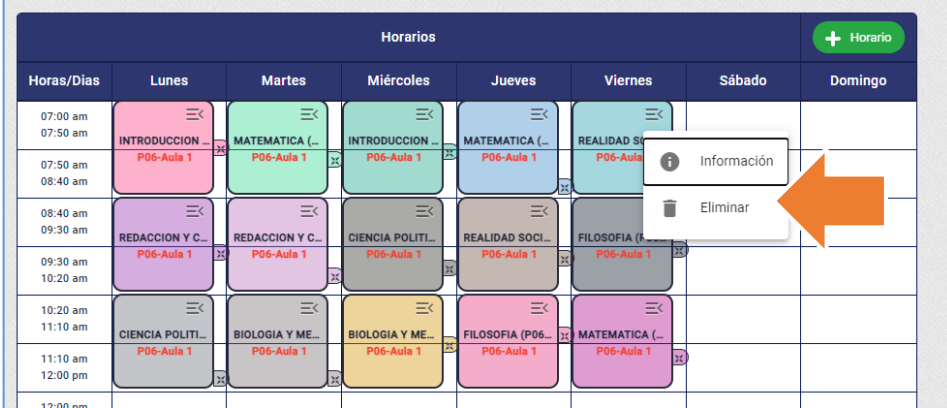

#### • **4. Carga Académica.**

En esta opción puede asignar docentes a cada curso, para ello siga los siguientes pasos.

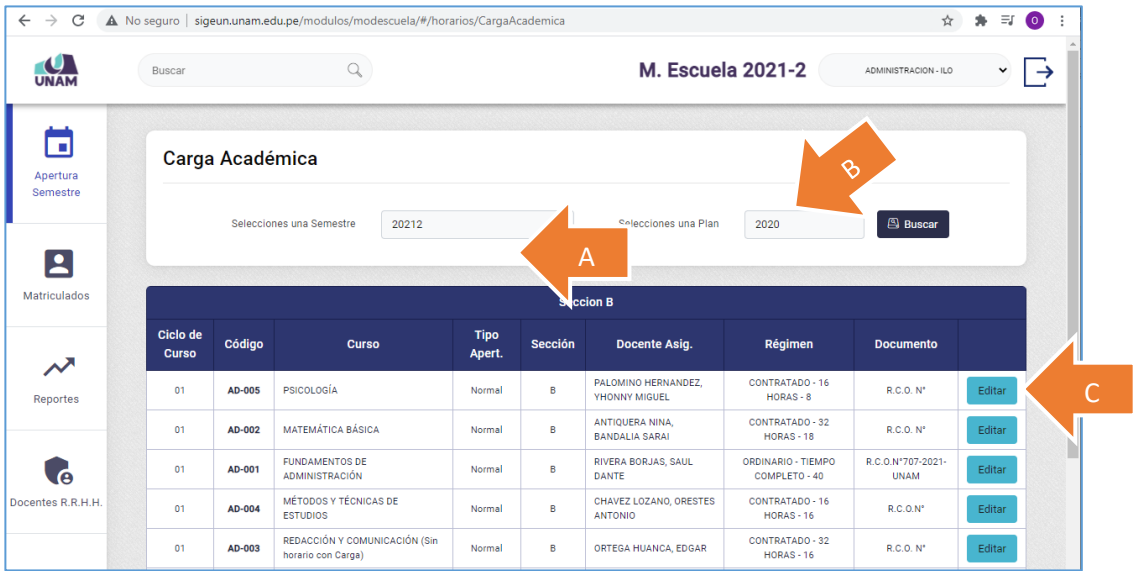

Pasos para agregar o modificar carga académica al personal docente.

- Opción A:

Seleccione el semestre vigente.

- Opción B: Seleccione el plan de estudios correspondiente.
- Opción C:

Aquí podrá agregar o editar la asignación realizada.

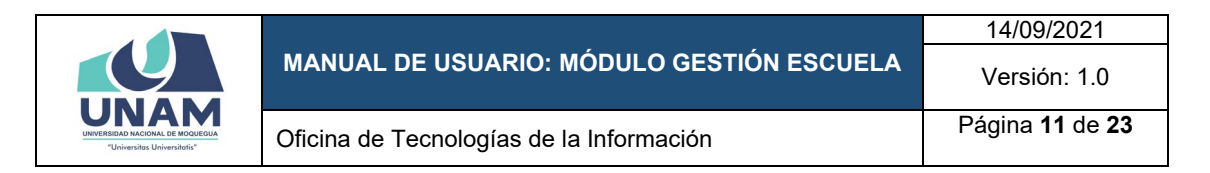

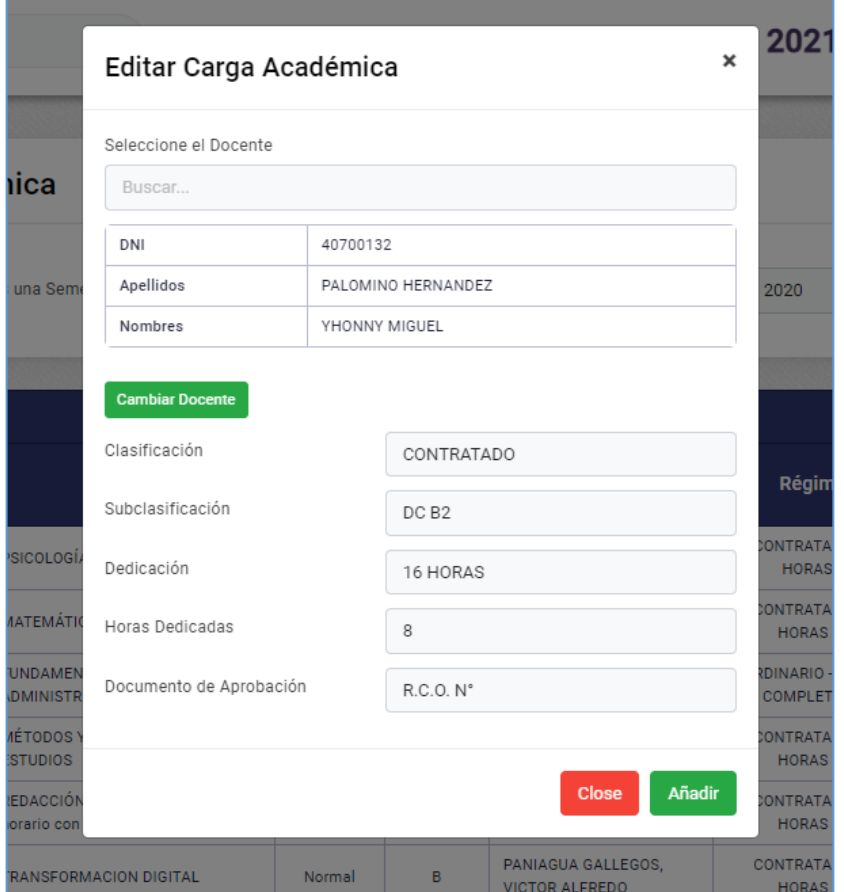

#### Para cambiar la asignación de un curso al docente, presione sobre el botón

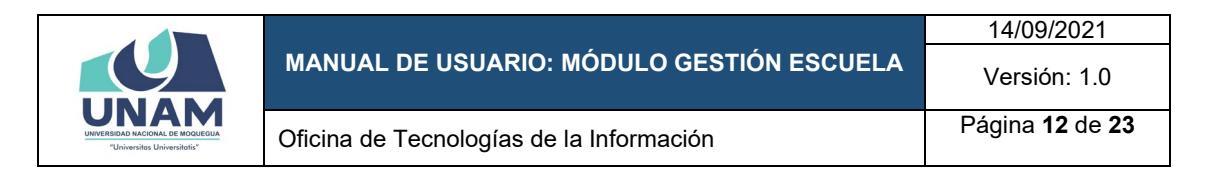

#### <span id="page-12-0"></span>**6.2. Matriculados.**

En el botón *matriculado*, se puede visualizar un listado de todos los cursos, se puede filtrar según el Plan de estudios. Al hacer clic en el botón verde *matriculados* aparecerá la lista de matriculados por curso.

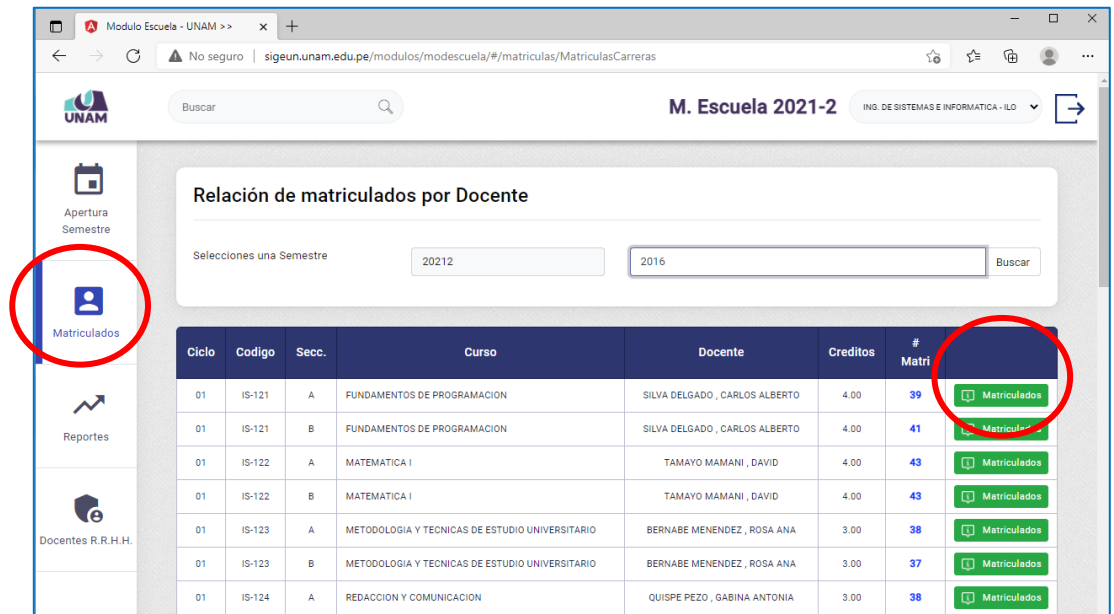

Nos saldrá un reporte de la siguiente manera, el cual se puede imprimir, descargar en PDF y en Excel.

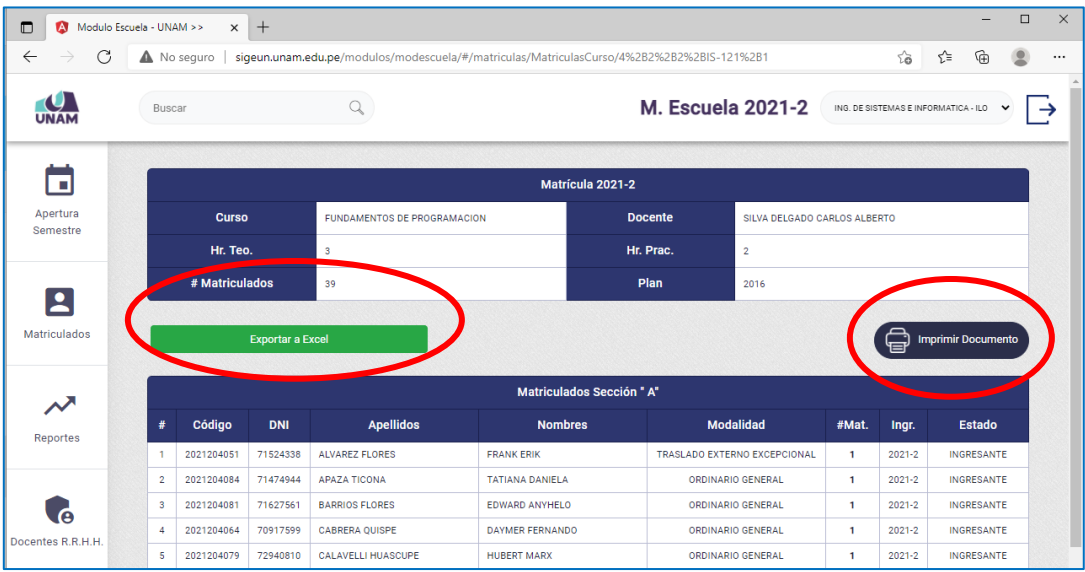

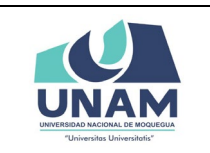

#### <span id="page-13-0"></span>**6.3. Reportes.**

En esta sección podrá ver una serie de reportes académicos clasificados por categorías:

- a) Seguimiento académico.
	- Resumen de Sesiones Síncronas (Uso de horas en videoconferencias Zoom).
	- Interacción con el Aula Virtual.
	- Ratio de asistencia por Sesión
- b) Reportes matrículas.
	- Matriculados por Semestre.
	- Cantidad de Matriculados por Curso.
	- Ingresantes por Modalidad.
	- #Docentes por Escuela.
	- Relación de Docentes.
- c) Reportes generales.
	- Reporte De Horarios.
	- Estado De Horarios.
	- Estado De Cursos.
- d) Reportes estudiantes.
	- Matriculados En General.
	- Matriculados Detallado.
	- Ingresantes.
	- Relación de Ingresantes Expediente Admisión.
	- Horarios.
- e) Reportes docentes.
	- Llenado De Sílabo.
	- Racionalización Formato 1A / 1B.
	- Situación Racionalización.

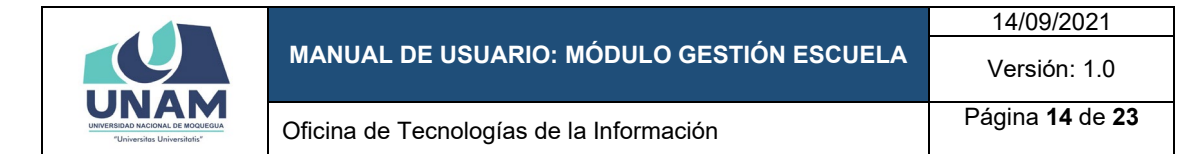

- f) Reportes egresados / titulados.
	- Relación de Egresados/bachiller/titulados por Escuela Profesional.
	- Relación de Egresados por Escuela Profesional.
	- Resumen de Egresados por Escuela Profesional / Semestre.
	- Relación de Bachilleres / Titulados.
	- Resumen de Bachilleres/Titulados Escuela Profesional

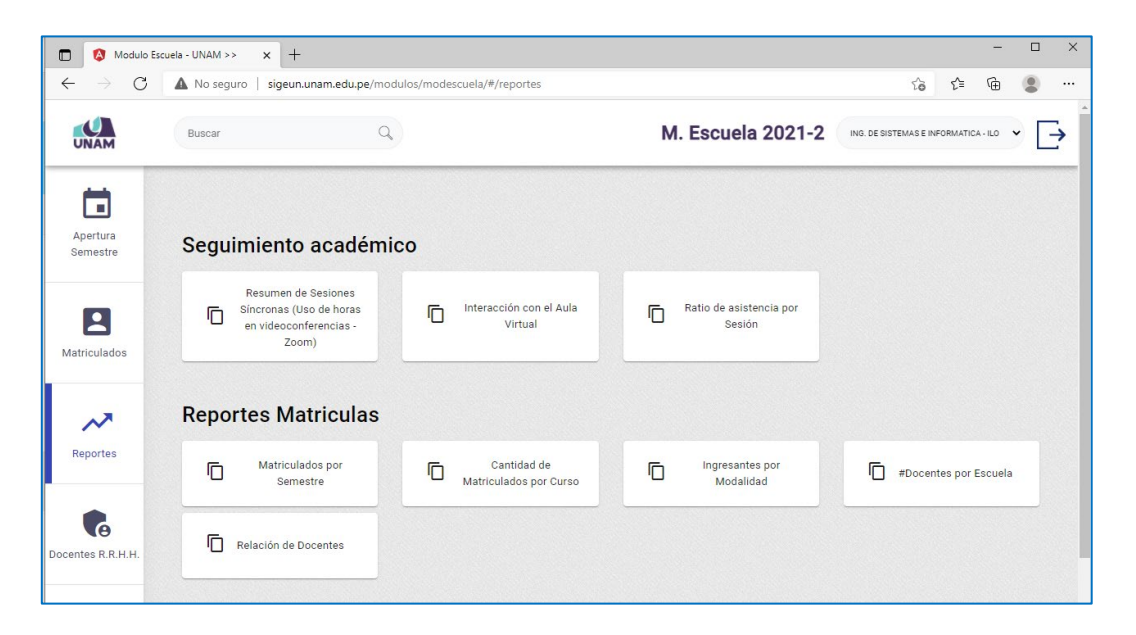

Es importante notar que esta sección es dinámica y actualizada constantemente a solicitud de cada escuela profesional, con el fin de brindar la información oportuna a los responsables.

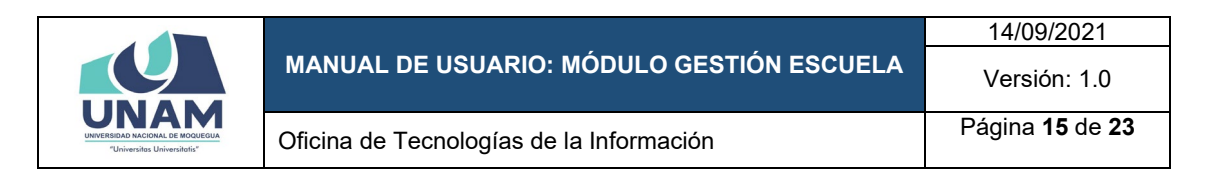

Note que cada reporte tiene el botón de exportar a PDF y Hoja de cálculo XLSX.

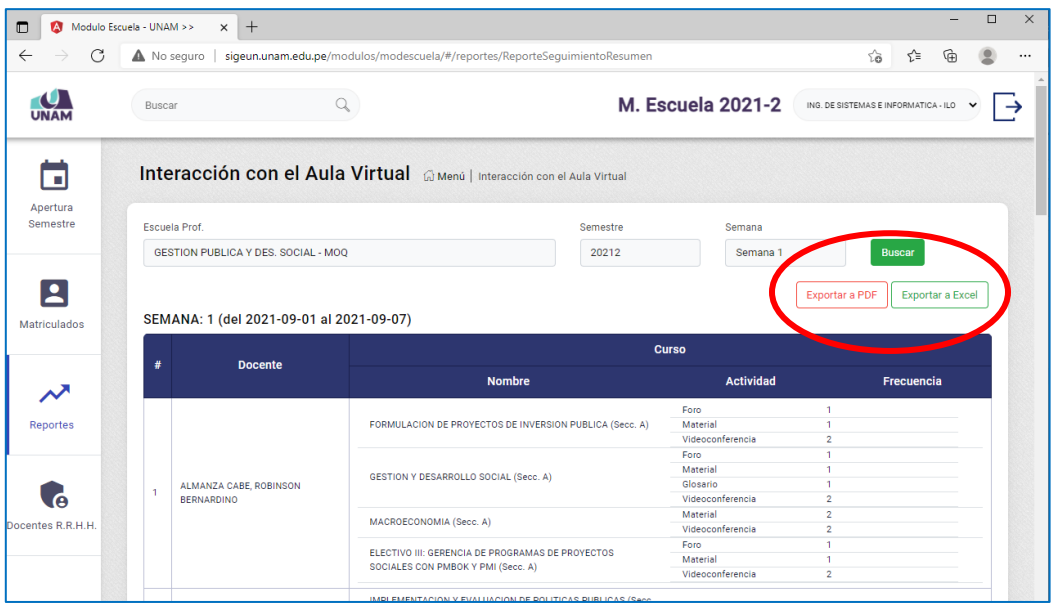

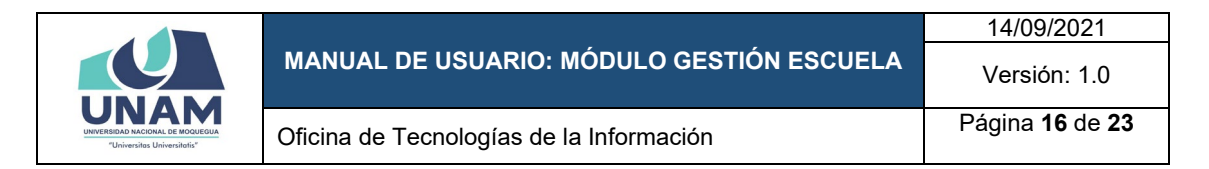

#### <span id="page-16-0"></span>**6.4. Consultar estudiantes.**

Esta opción permite buscar información de estudiantes y docentes de cada escuela profesional.

La búsqueda se puede hacer por código, DNI, apellido o nombre.

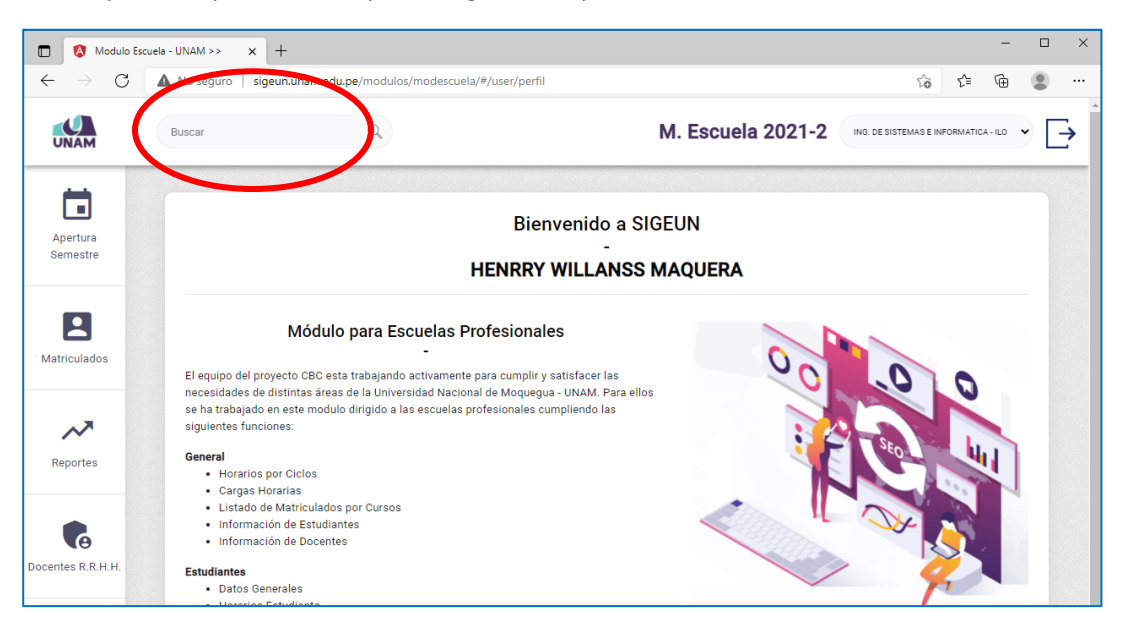

Luego de ingresar el criterio de búsqueda, presione la tecla enter

En las pestañas de resultados podrá ver a estudiantes y docentes que concuerden con el criterio de búsqueda ingresado.

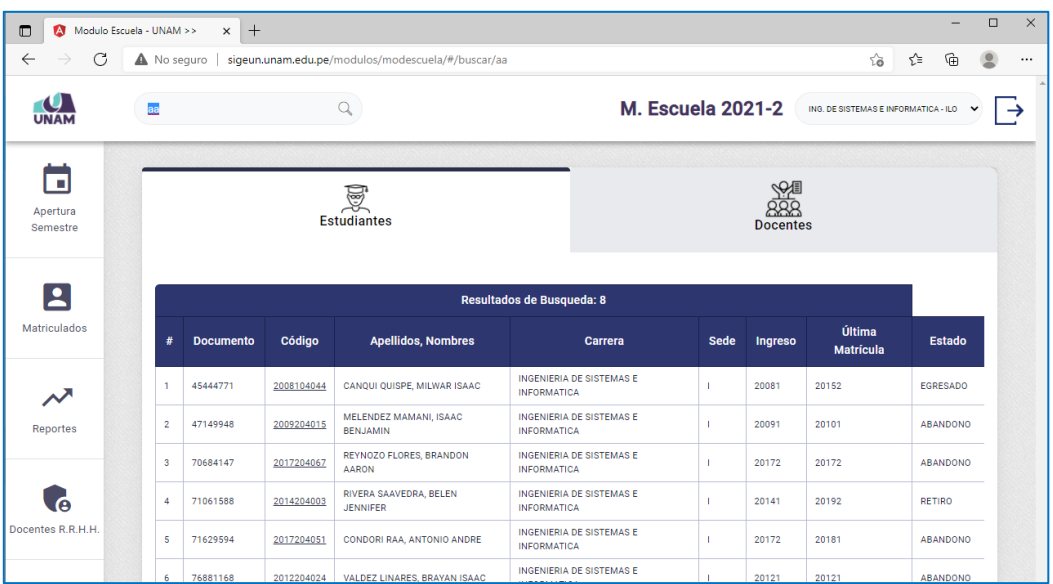

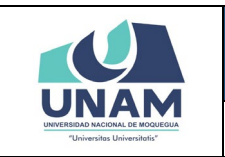

Versión: 1.0

Oficina de Tecnologías de la Información Página **<sup>17</sup>** de **<sup>23</sup>**

#### CASO ESTUDIANTES:

Se selecciona la pestaña *Estudiantes*, se hace clic en el *Código* y aparecerán los datos del *Estudiante.*

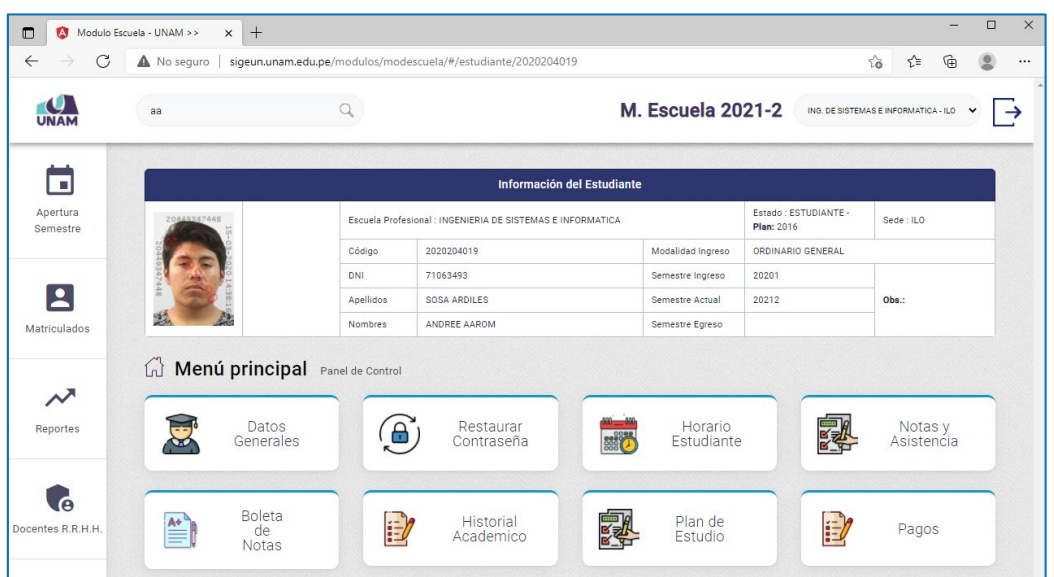

Presione sobre cada opción para ver sus opciones.

#### **DATOS GENERALES**

Muestra datos generales del estudiantes, ingresados manualmente y obtenidos de RENIEC.

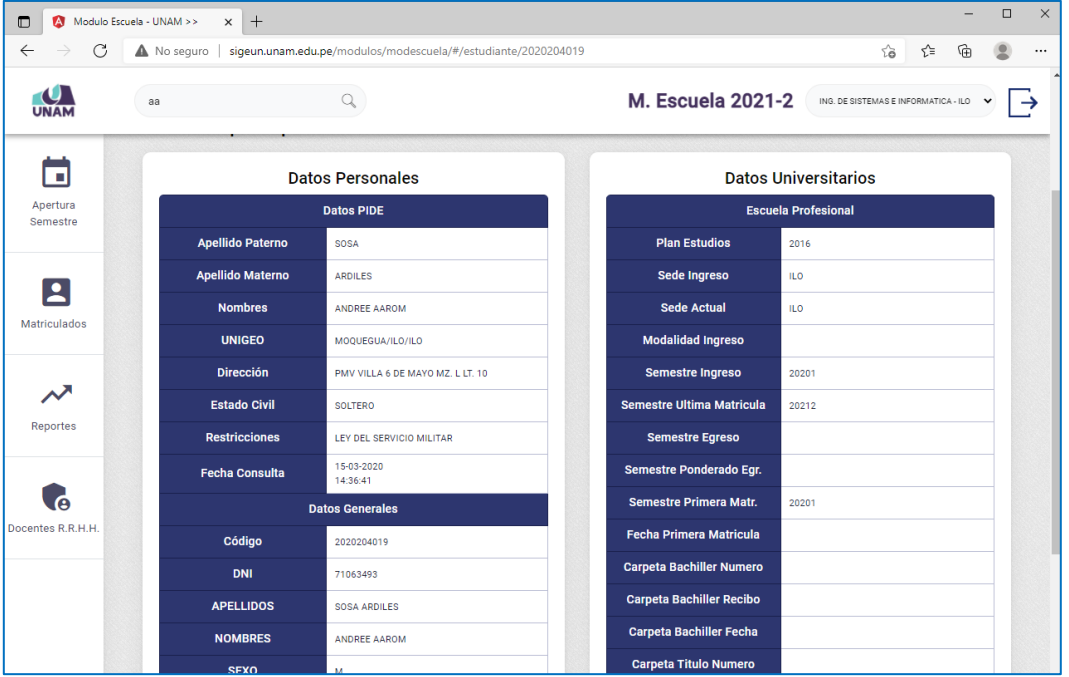

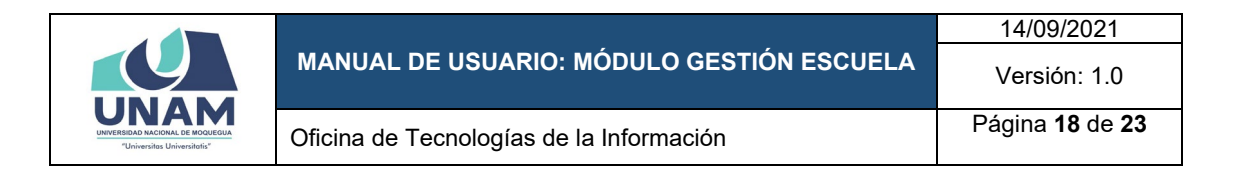

#### **RESTAURAR CONTRASEÑA:**

Resetea la contraseña de acceso al SIGEUN, por defecto asigna el numero de DNI como clave de acceso.

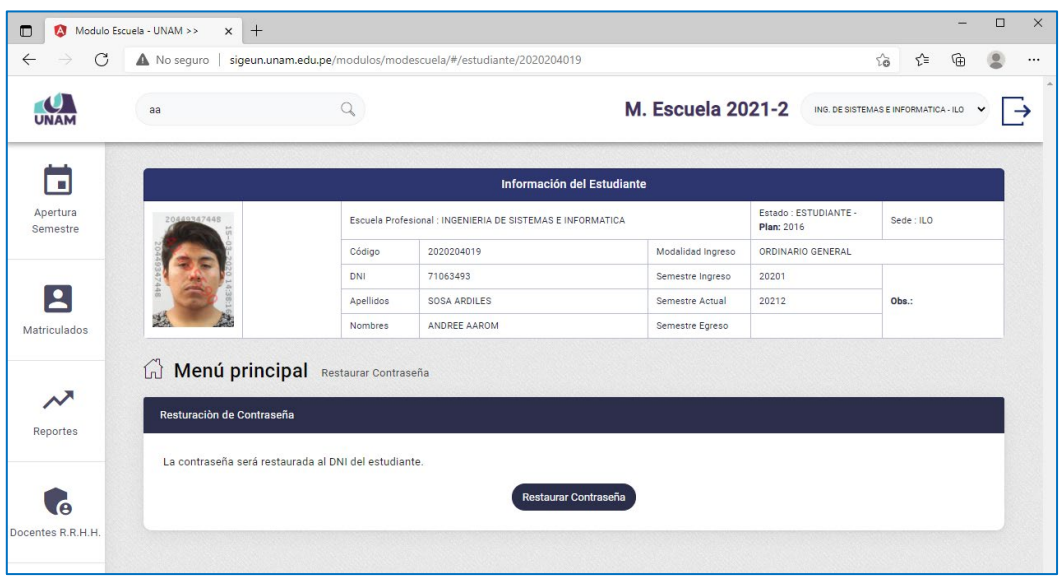

#### **HORARIO ESTUDIANTE:**

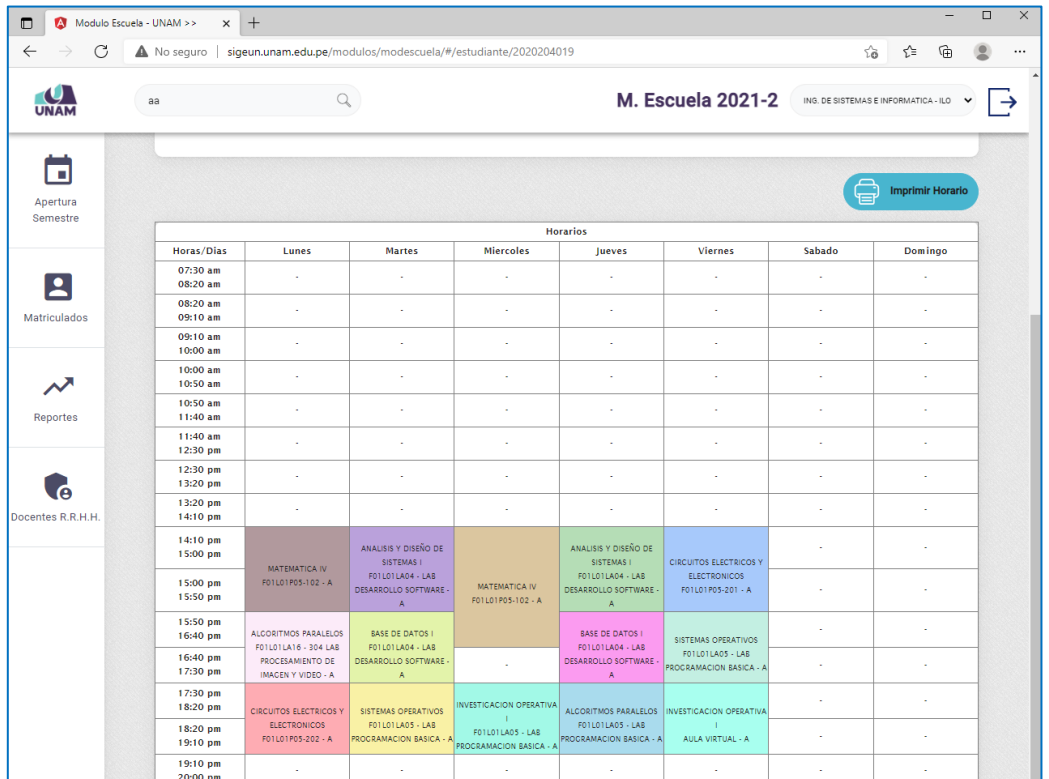

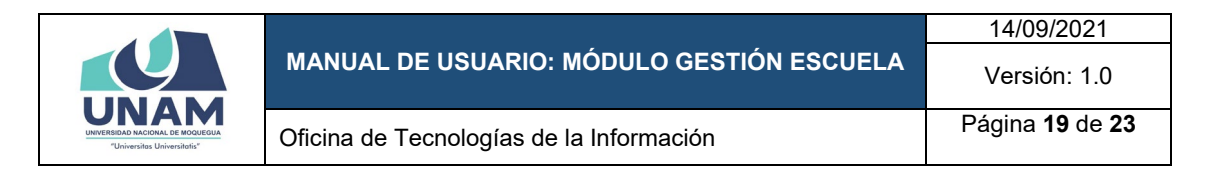

#### **NOTAS Y ASISTENCIA**

Permite ver las asistencias y notas del estudiante.

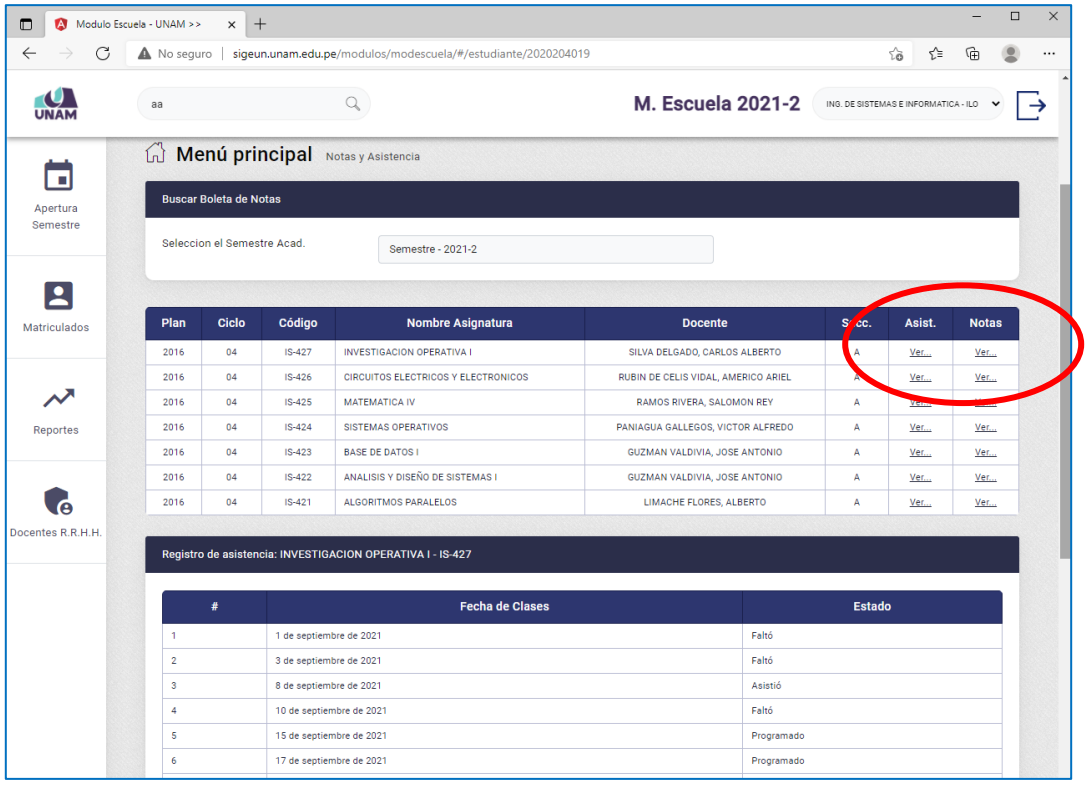

#### **BOLETA DE NOTAS**

Permite visualizar la boleta de notas y ficha de matricula.

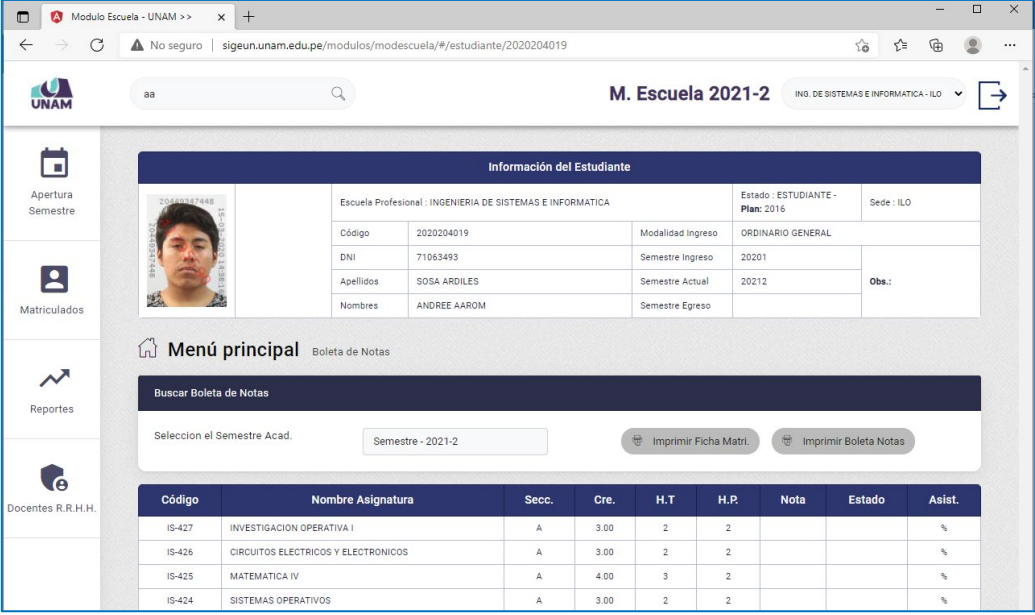

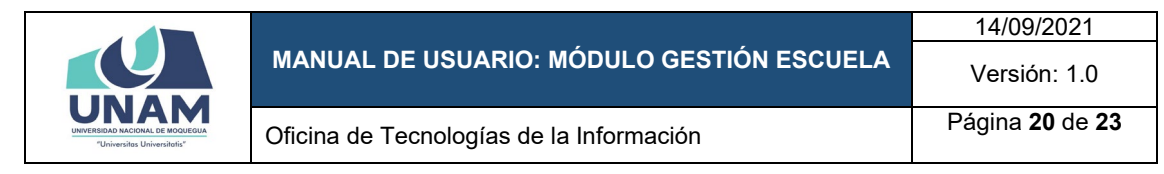

#### **HISTORIAL ACADEMICO DEL ESTUDIANTE**

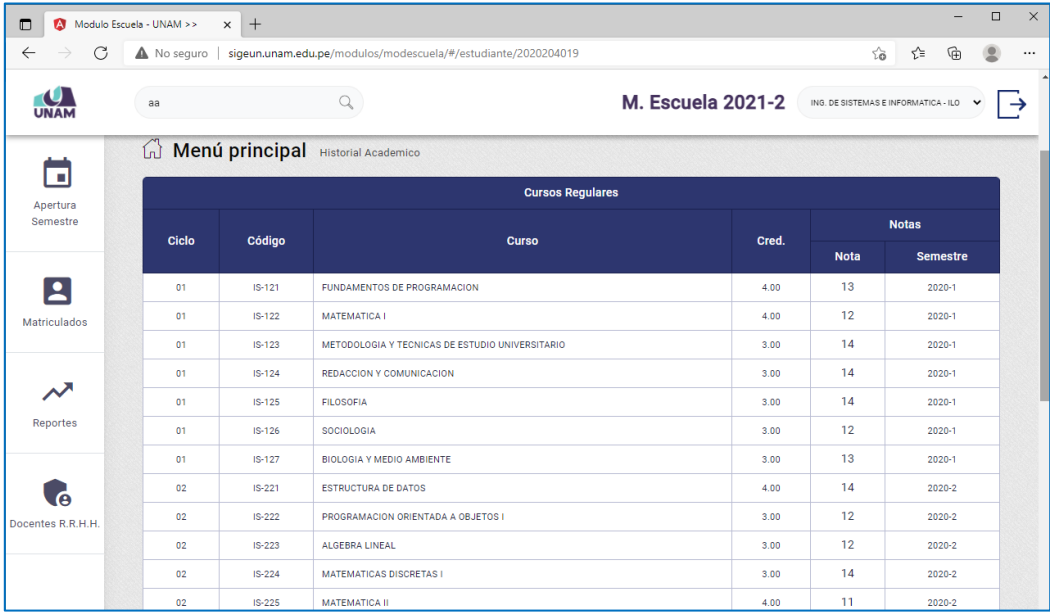

#### **PLAN DE ESTUDIOS DEL ESTUDIANTE**

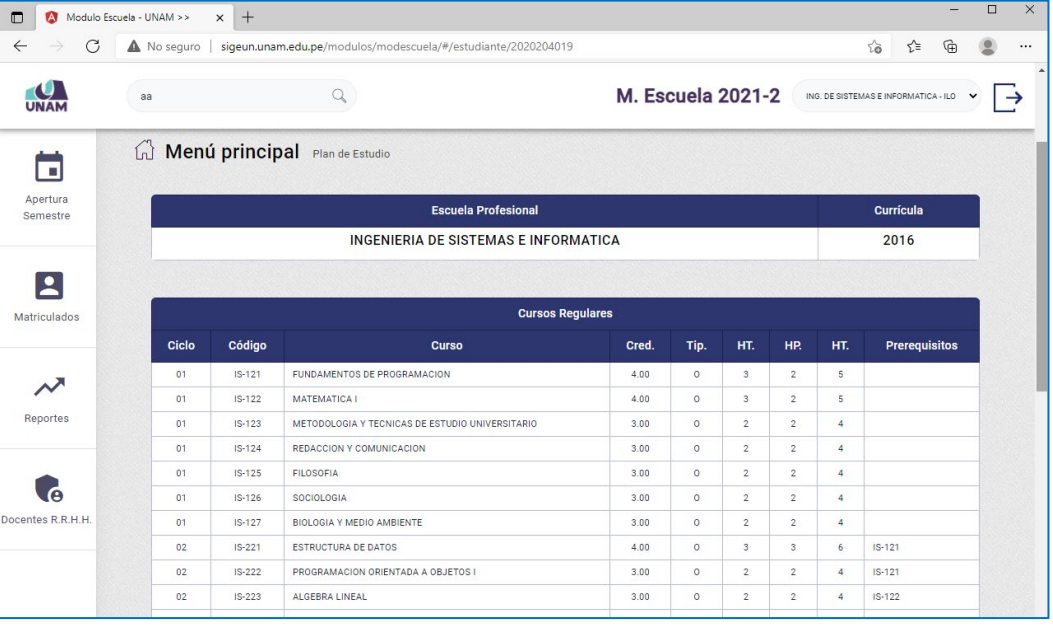

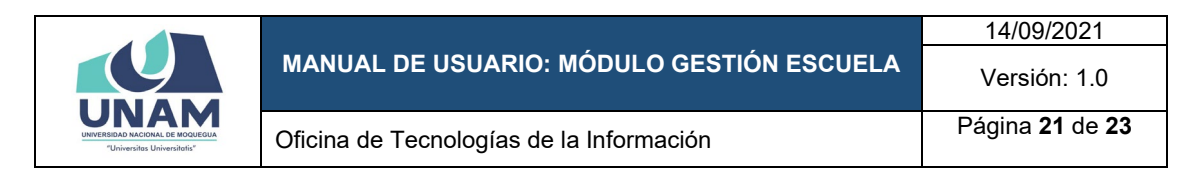

#### <span id="page-21-0"></span>**6.5. Consultar docentes.**

En el campo de buscar, se puede consultar *docentes* (la búsqueda se puede hacer por DNI, apellido o nombre).

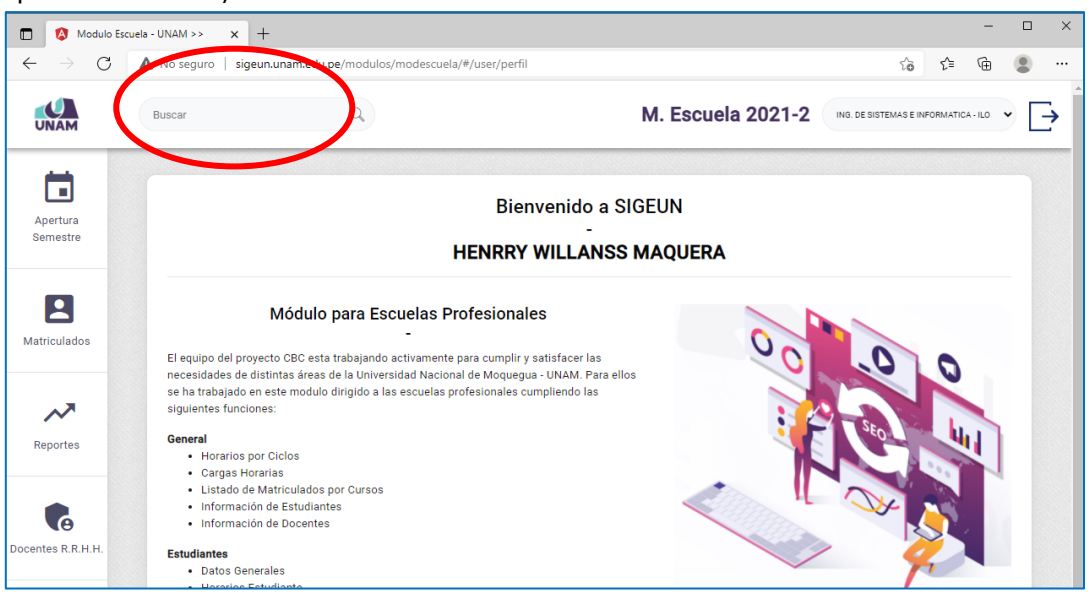

#### Clic sobre el DNI del docente

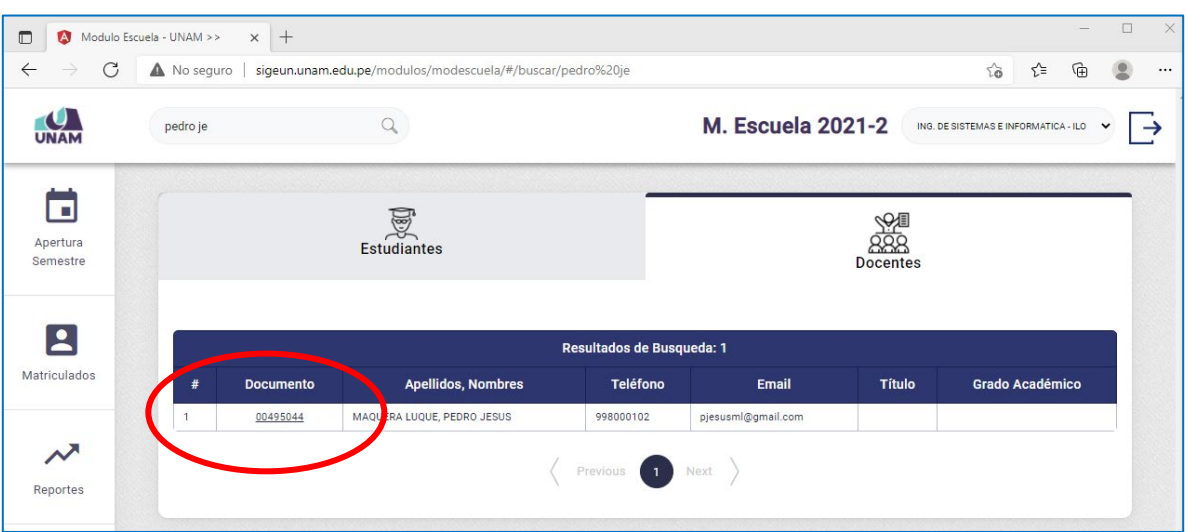

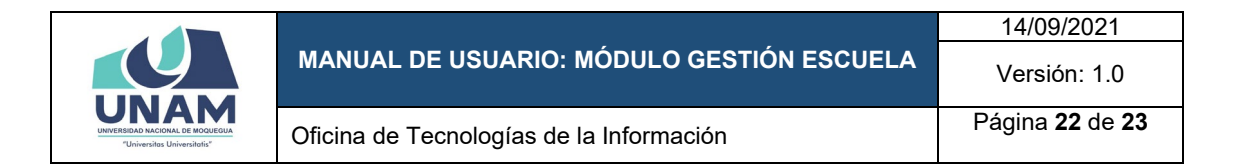

#### Podrá ver la información del docente

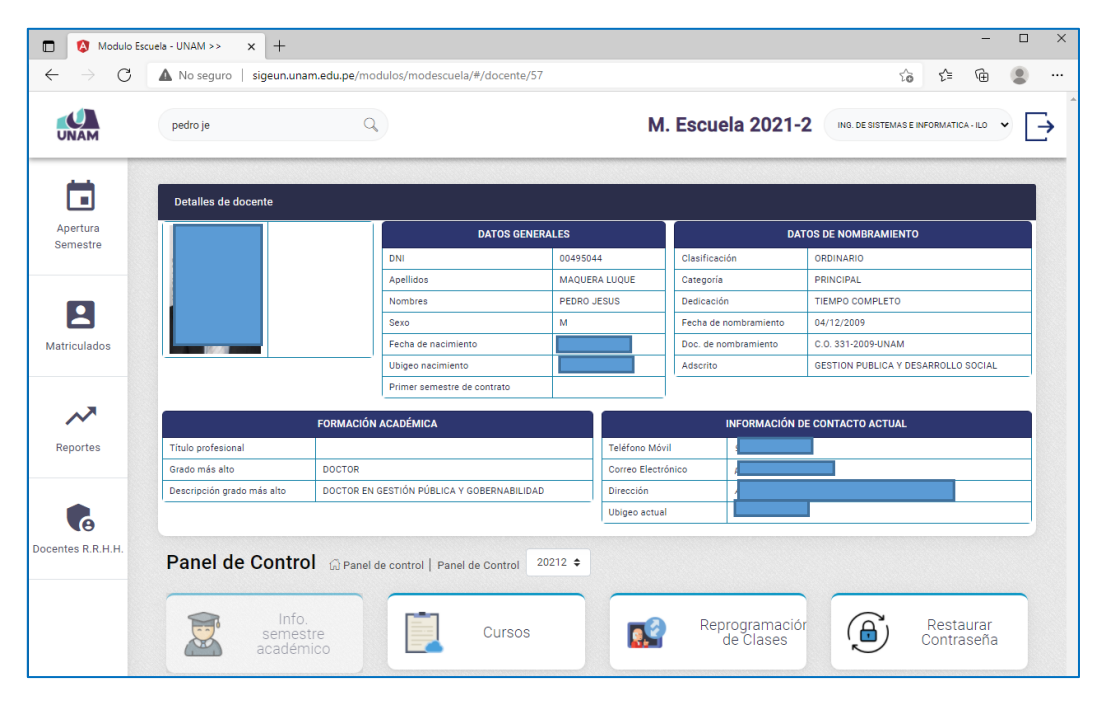

#### **OPCIÓN: CURSOS**

Permite ver los cursos del docente de acuerdo al semestre seleccionado.

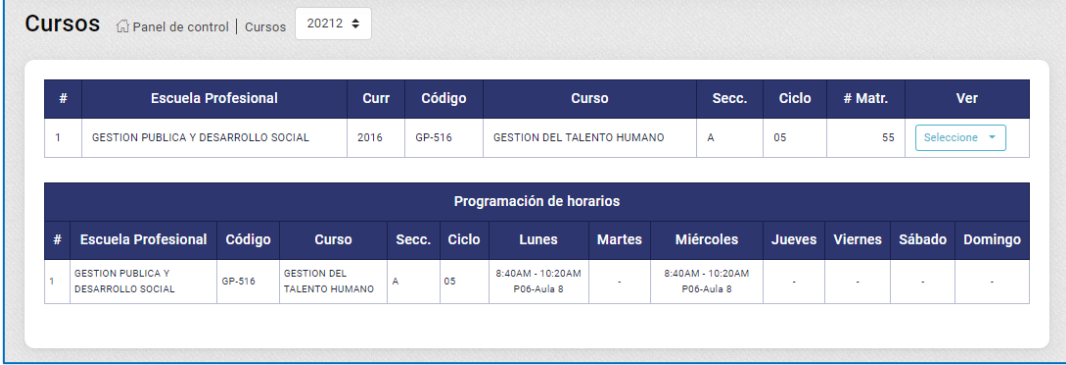

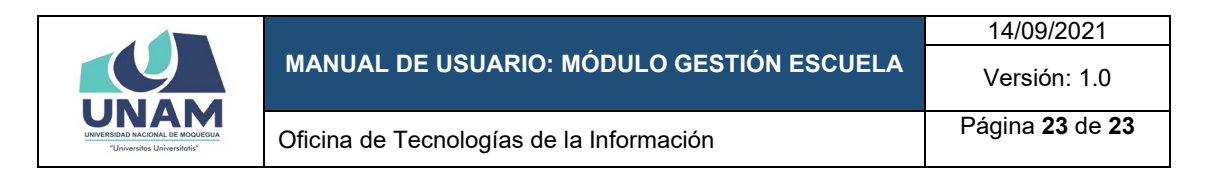

#### **OPCIÓN: REPROGRAMACIÓN DE CLASES**

Permite reprogramar una clase.

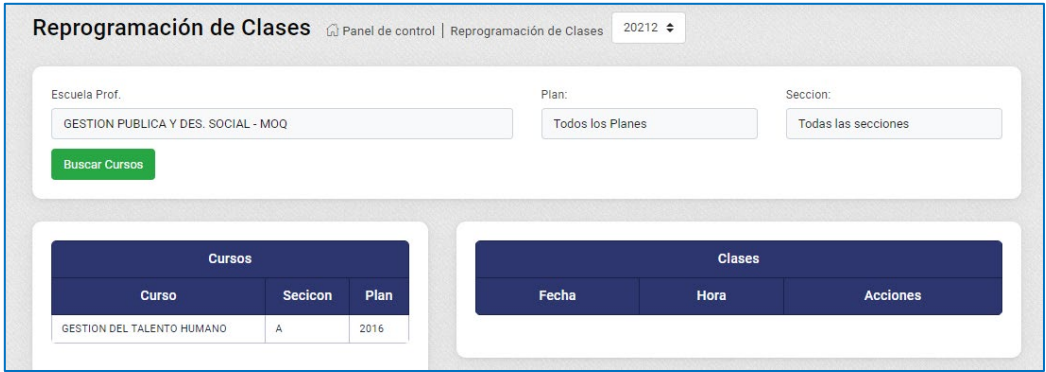

#### **OPCIÓN: RESTAURAR CONTRASEÑA**

Restaura la clave, asigna el DNI como clave inicial.

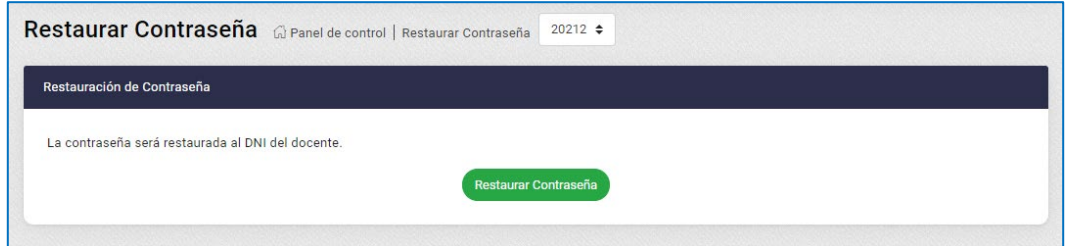

#### <span id="page-23-0"></span>**6.6. Docentes RRHH.**

Esta opción se habilita en casos excepcionales para registro directo de docentes en casos de inconvenientes con el sistema de recursos humanos.

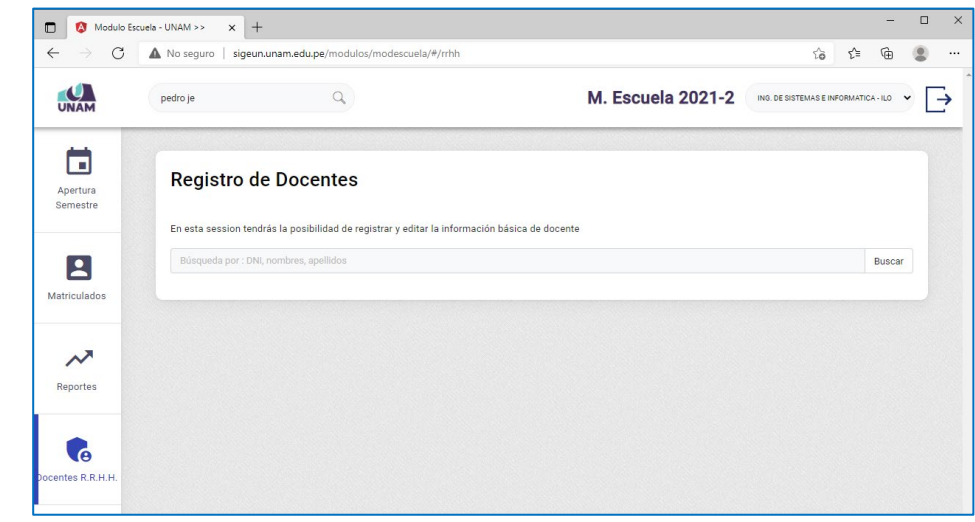

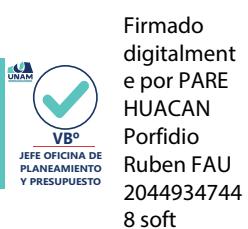